## 衛生福利部 照顧服務管理資訊平台 系統教育訓練-居家醫師 10912

109年度「照顧服務管理資訊平臺資料庫移轉暨系統功能增修案」

## 角色架構及帳號權限

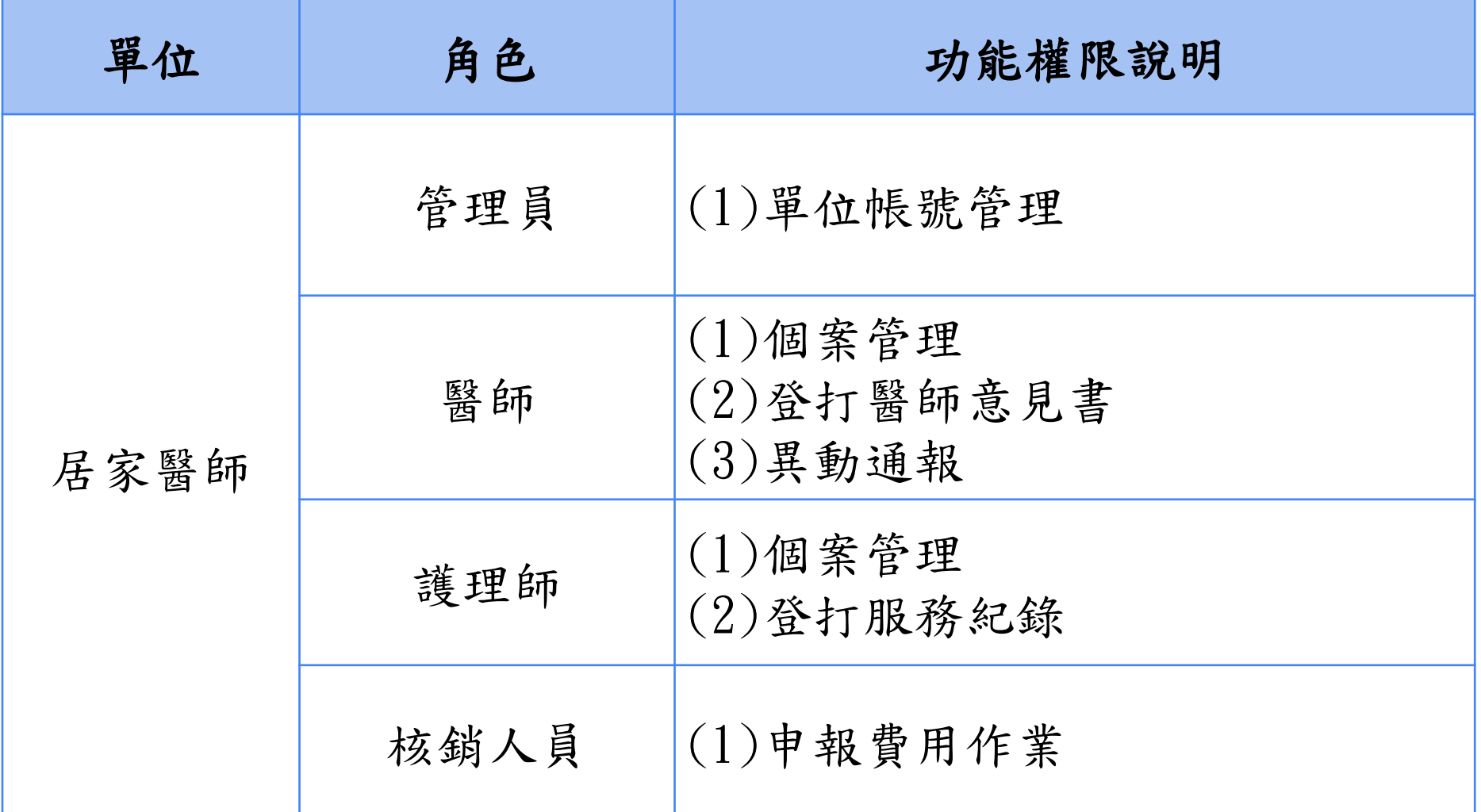

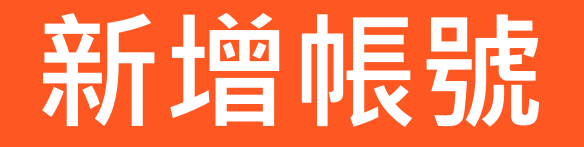

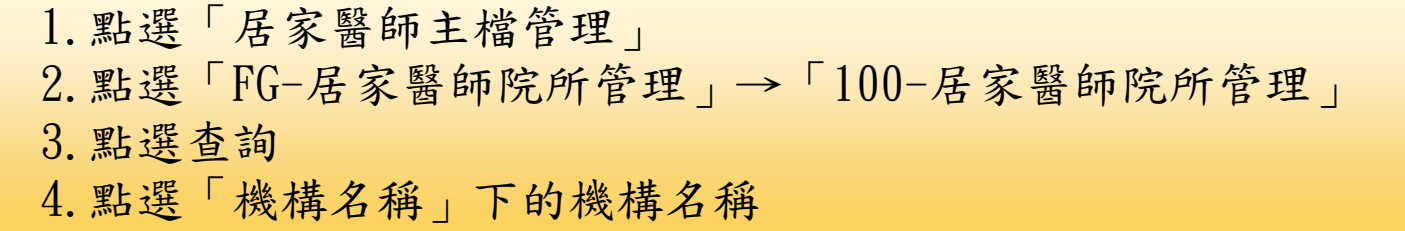

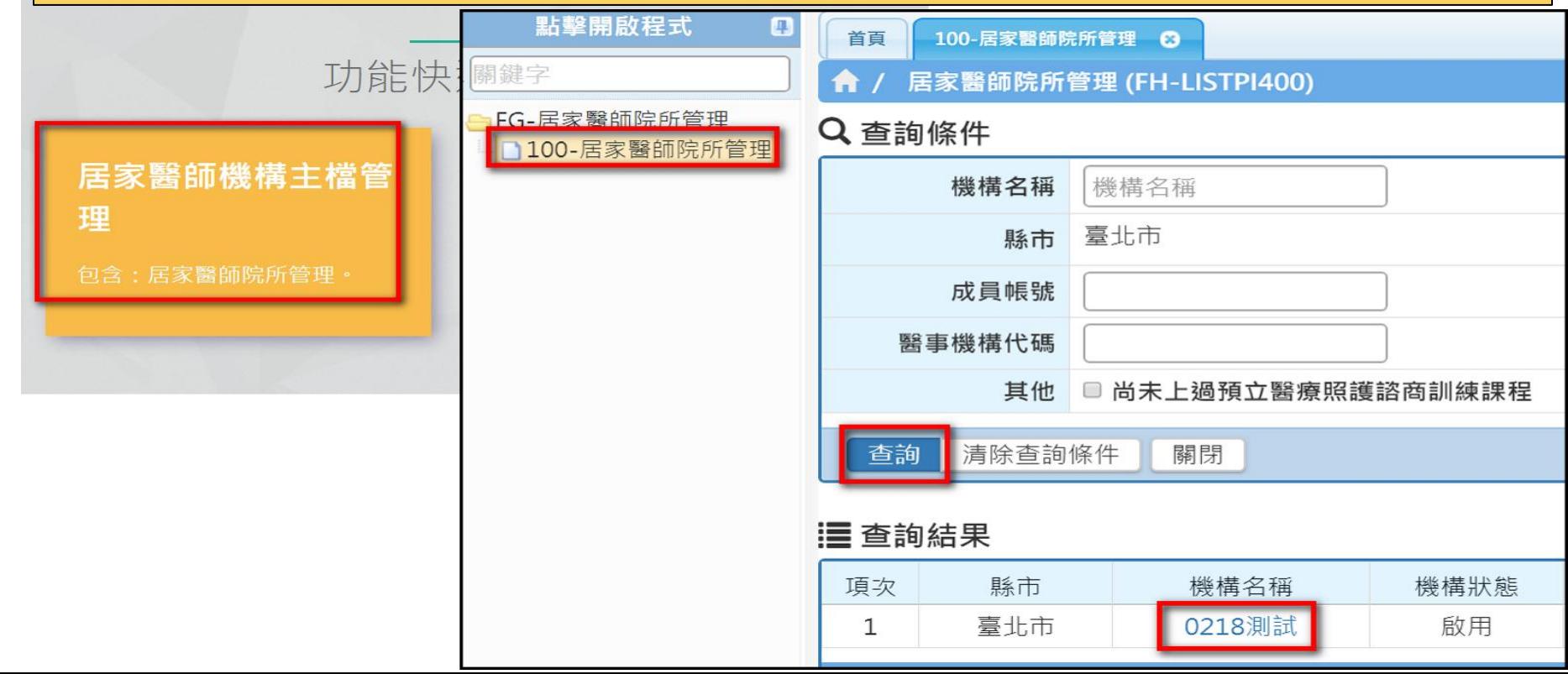

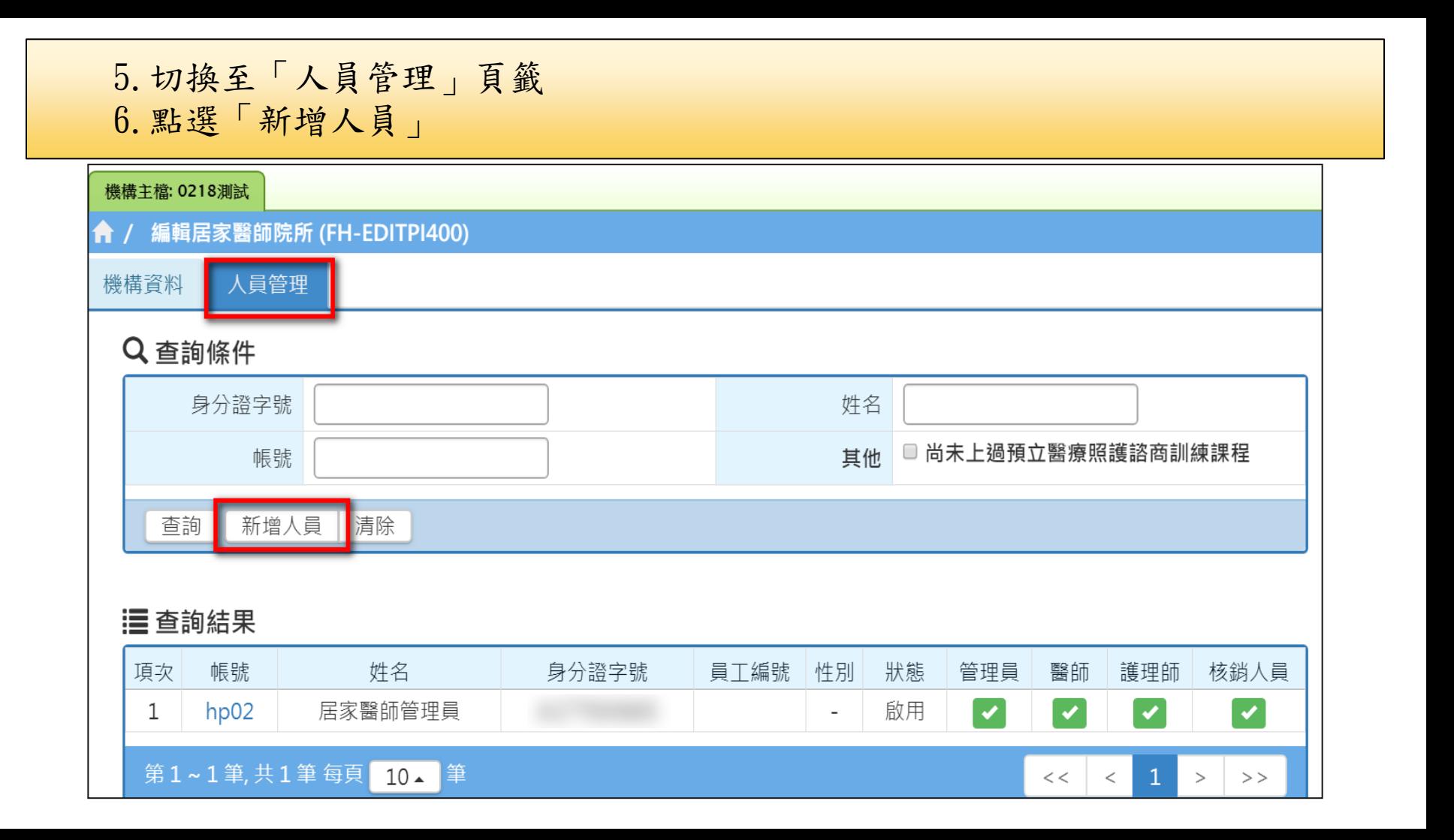

### 7.填寫資料(紅色\*為必填欄位) 8.點選「新增」按鈕

#### ↑ / 新增機構人員 (FH-CREATEUSER)

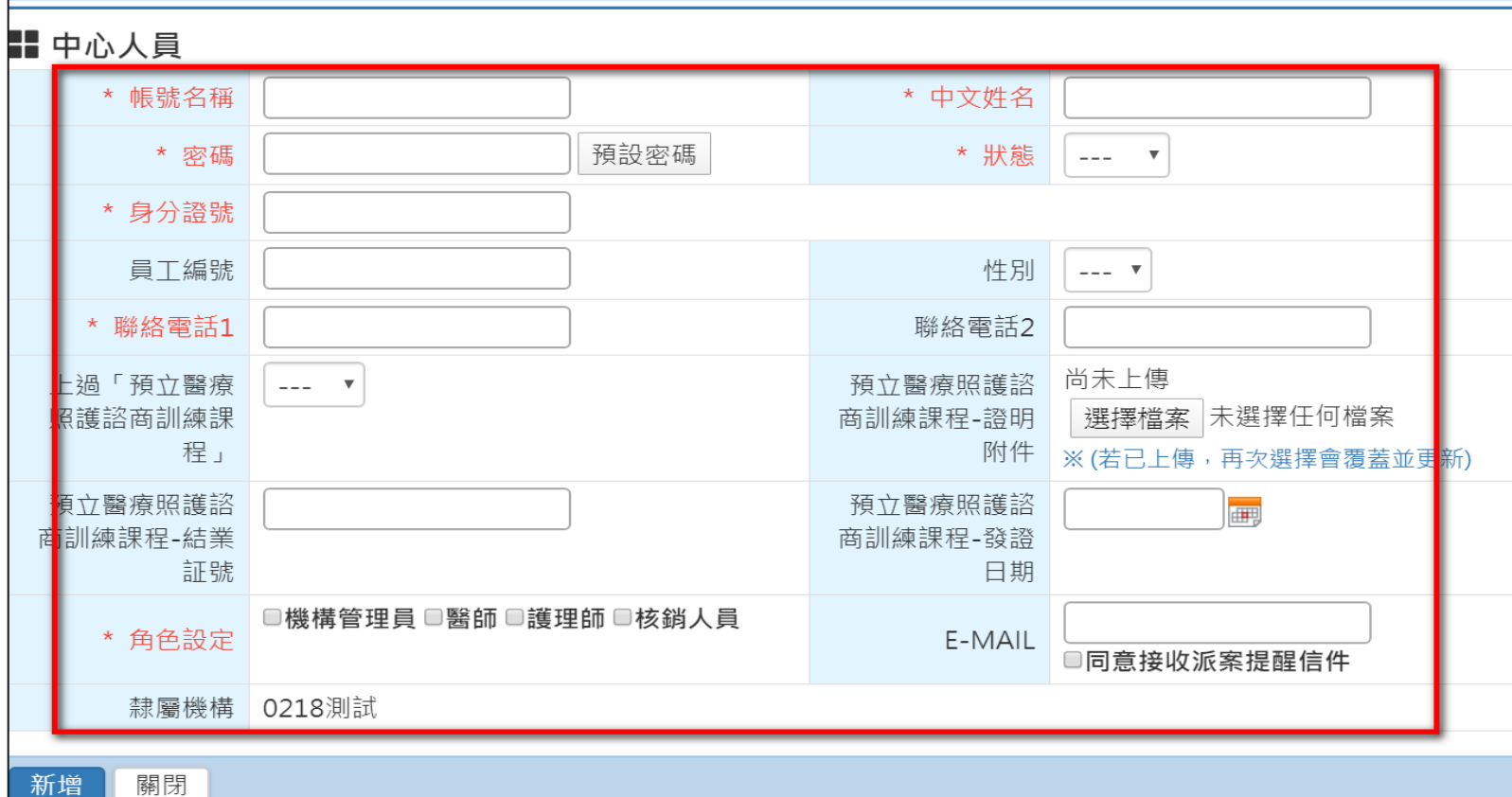

## 通用-個案總查詢

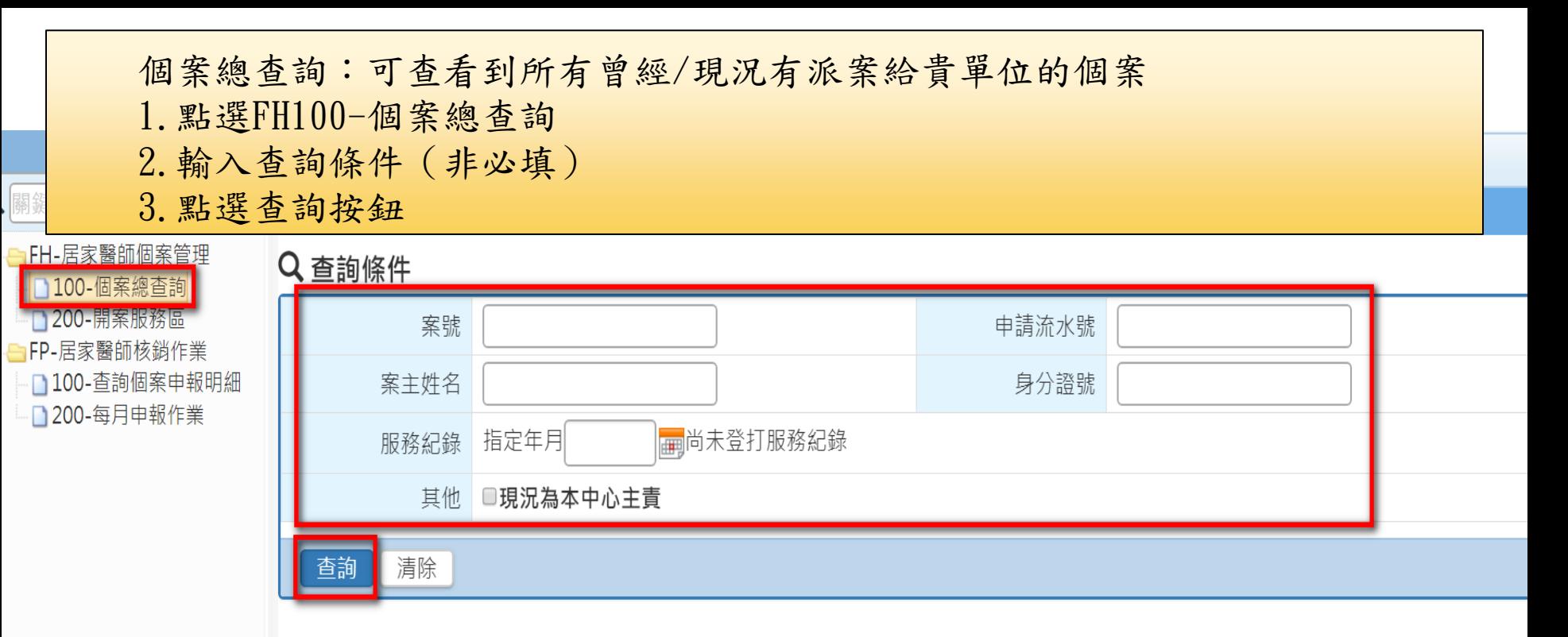

#### 三 查詢結果

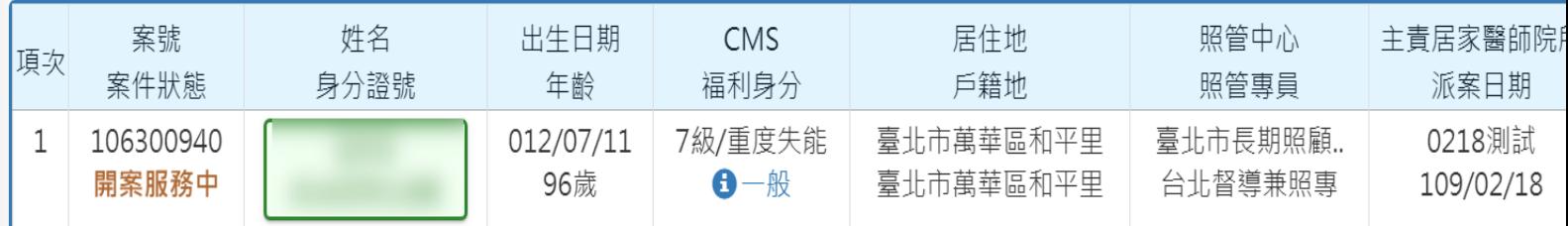

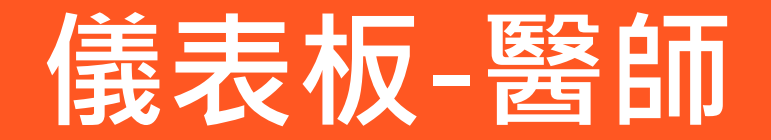

儀表板(醫師)

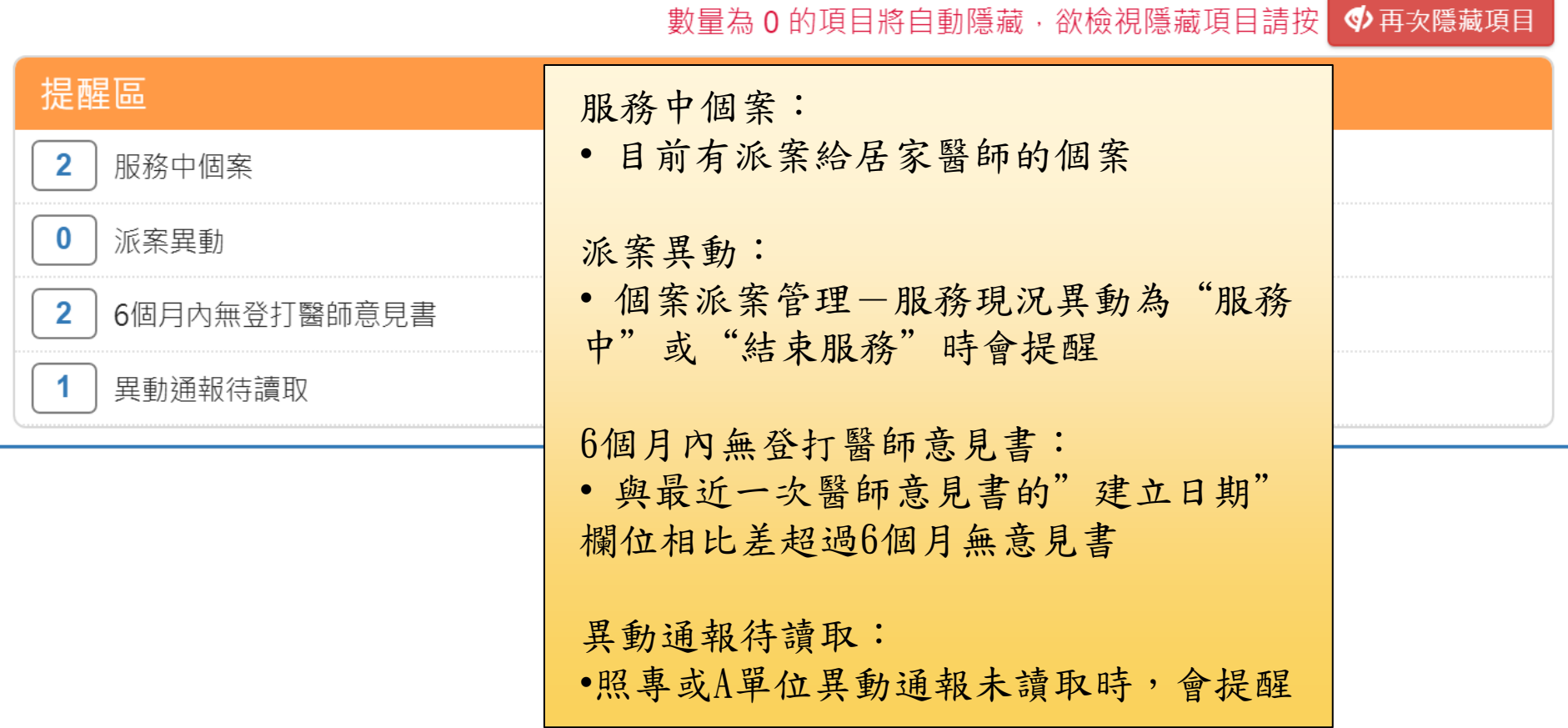

## 開案服務區-醫師

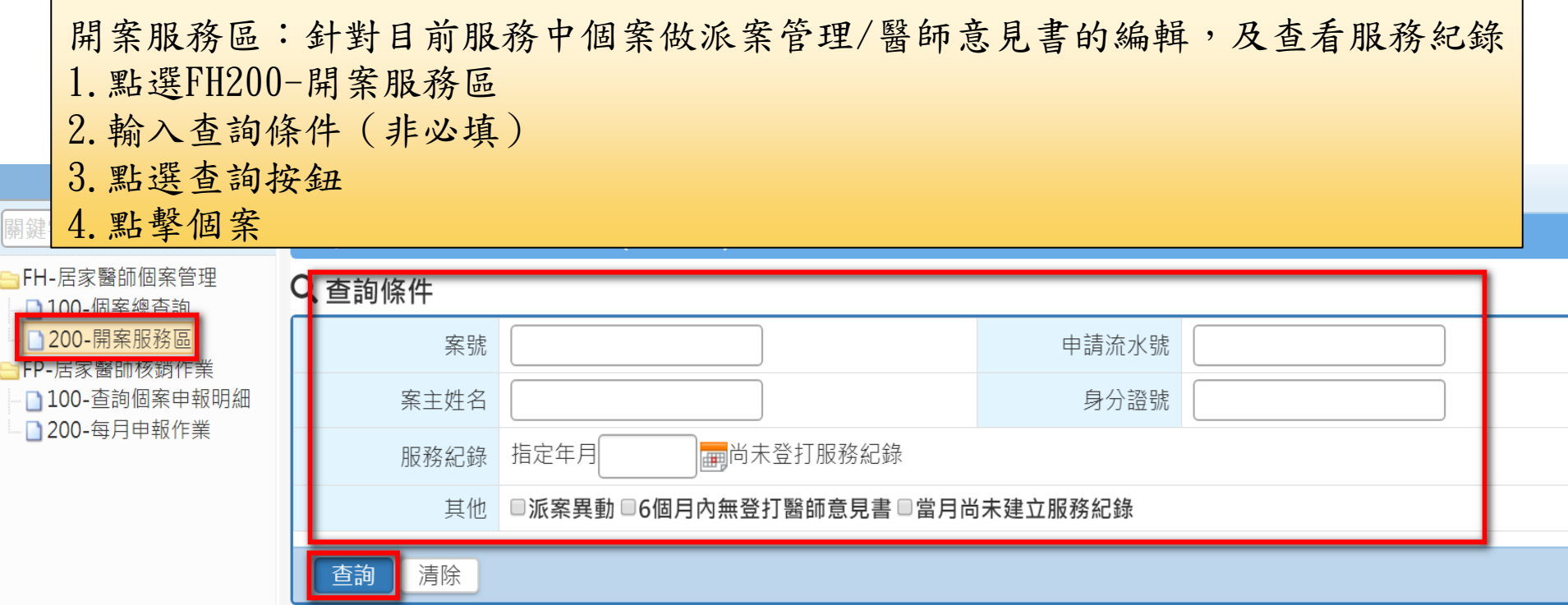

#### **: 查詢結果**

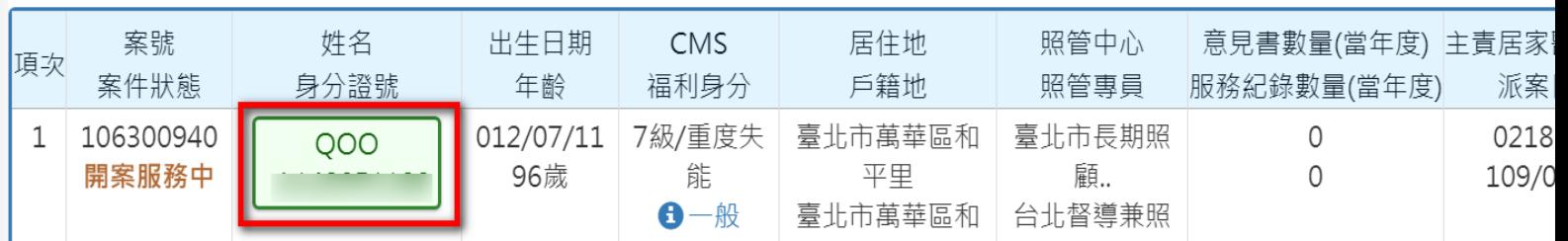

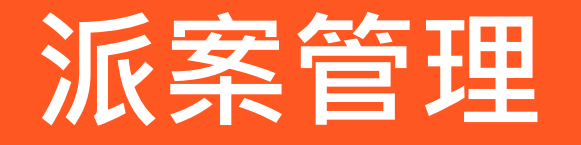

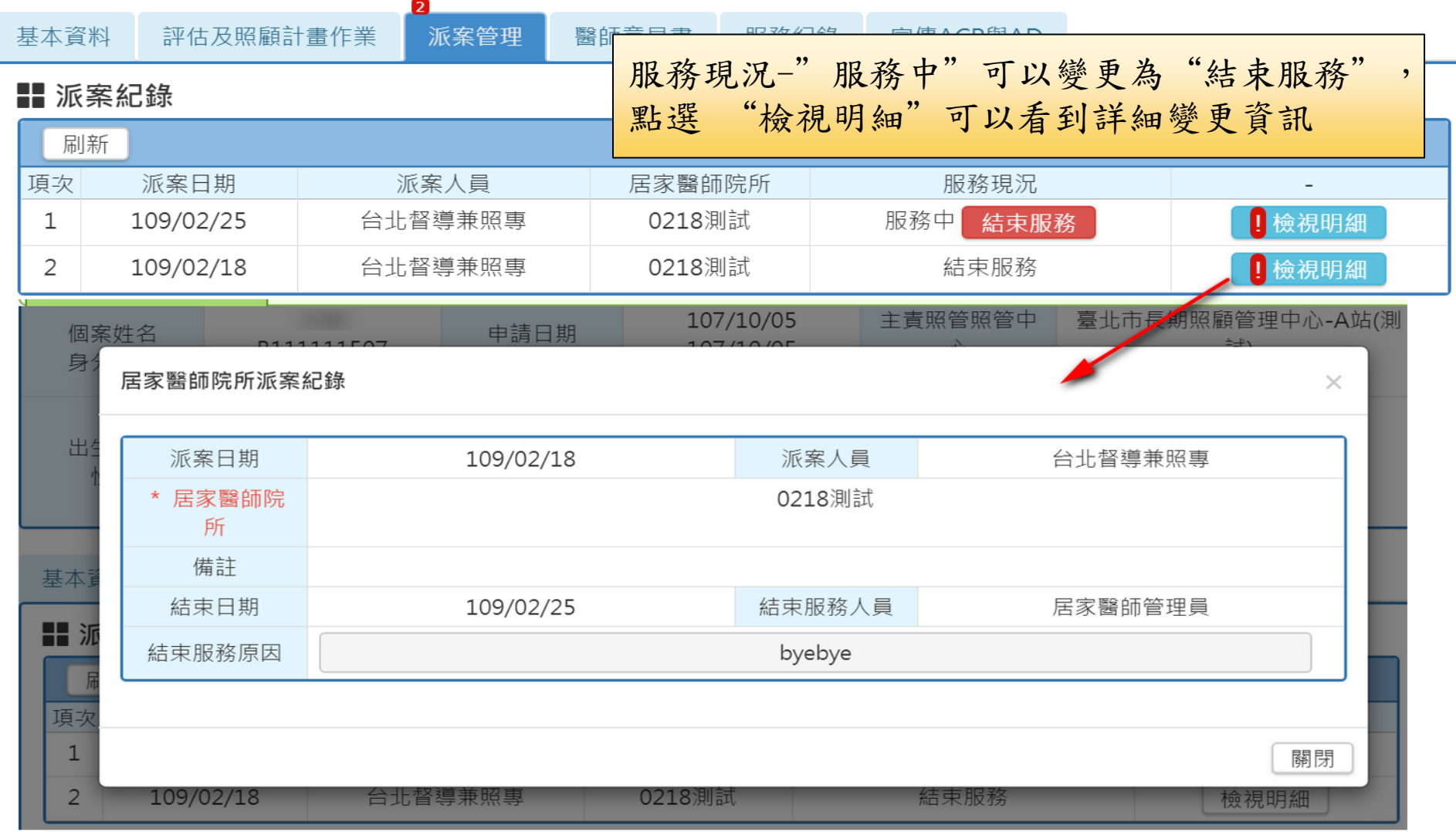

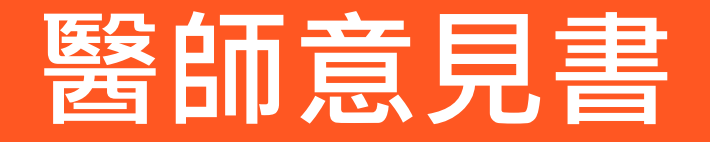

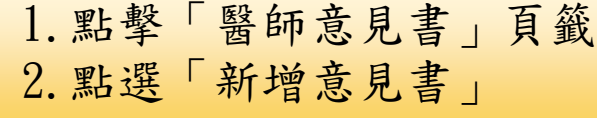

### **合/ 居家醫師開案服務區 (FH-EDITCASEDETAIL)**

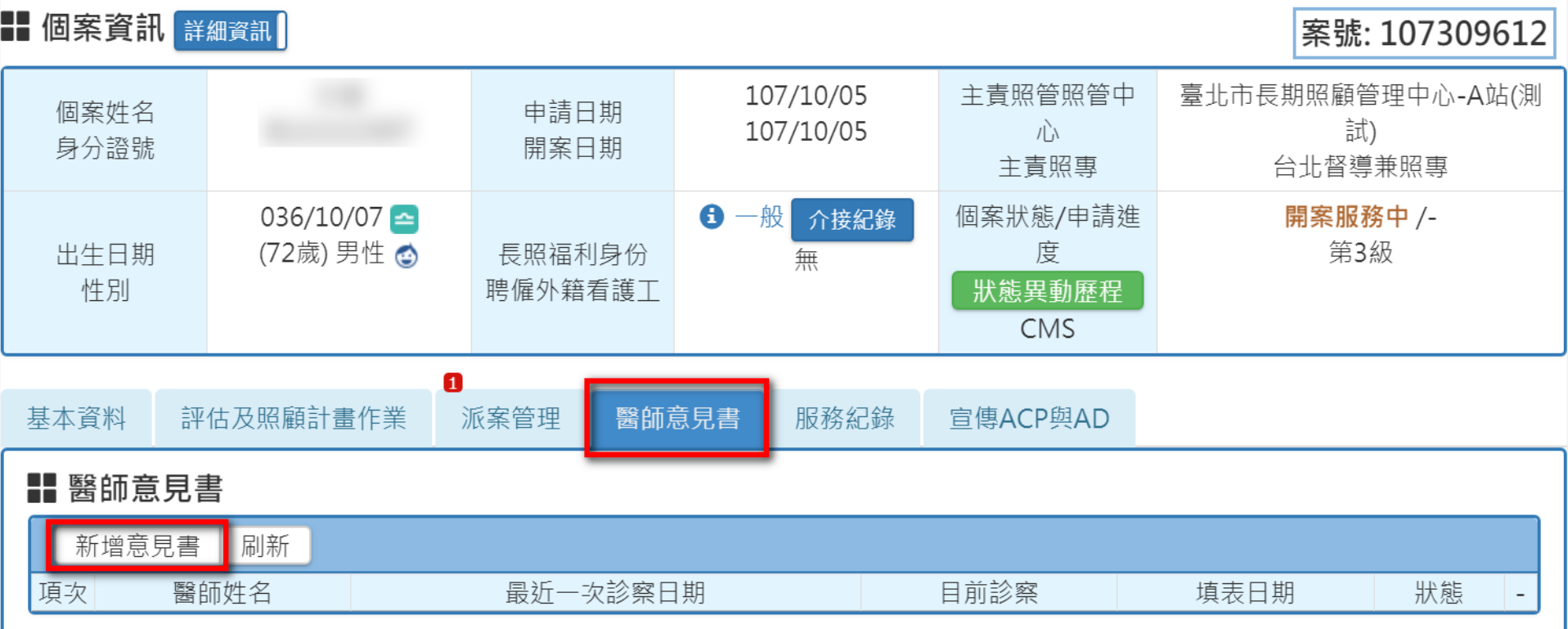

### 3.填寫資料(紅色\*為必填欄位) 4.點選「新增並接續填寫詳細內容」

#### ← / 新增醫師意見書 (FH-CREATEFH200)

#### ‼ 基本資訊

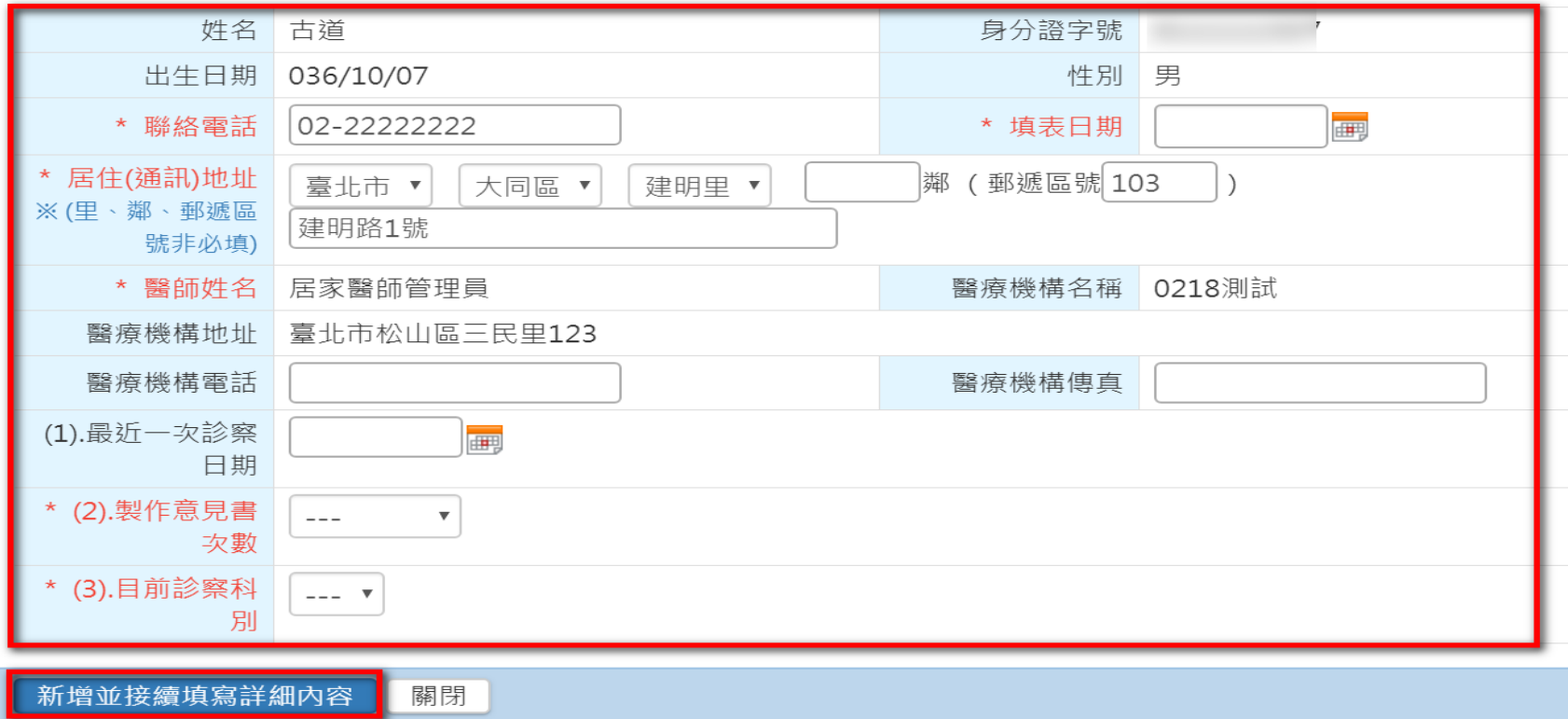

### 5. 若需要增加診斷疾病名稱,請點選「新增」(註:發病日期可模糊填寫) 6.填寫完必填欄位後即可「儲存」

#### ■ 1.相關疾病診斷意見

(1).診斷疾病名稱(罹患特殊疾病或導致生活機能降低疾病,請依序填入)及發病日期常見16種老化特定疾病,請優先列入。

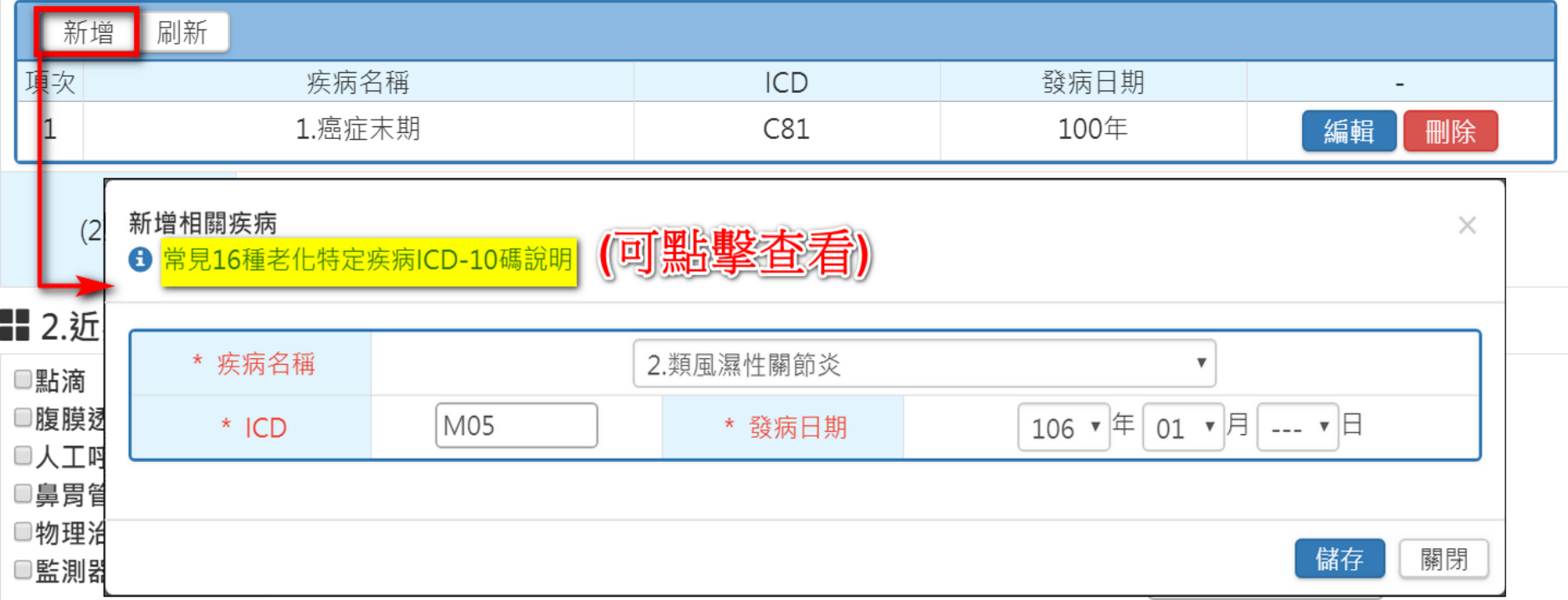

### 7.罹患感染症欄位填寫可能有四種情形(有+需要隔離/無須隔離、無、不清楚) 8.如需上傳附件,請點擊「新增上傳項目」 9.填寫完全部資料後點擊「儲存」

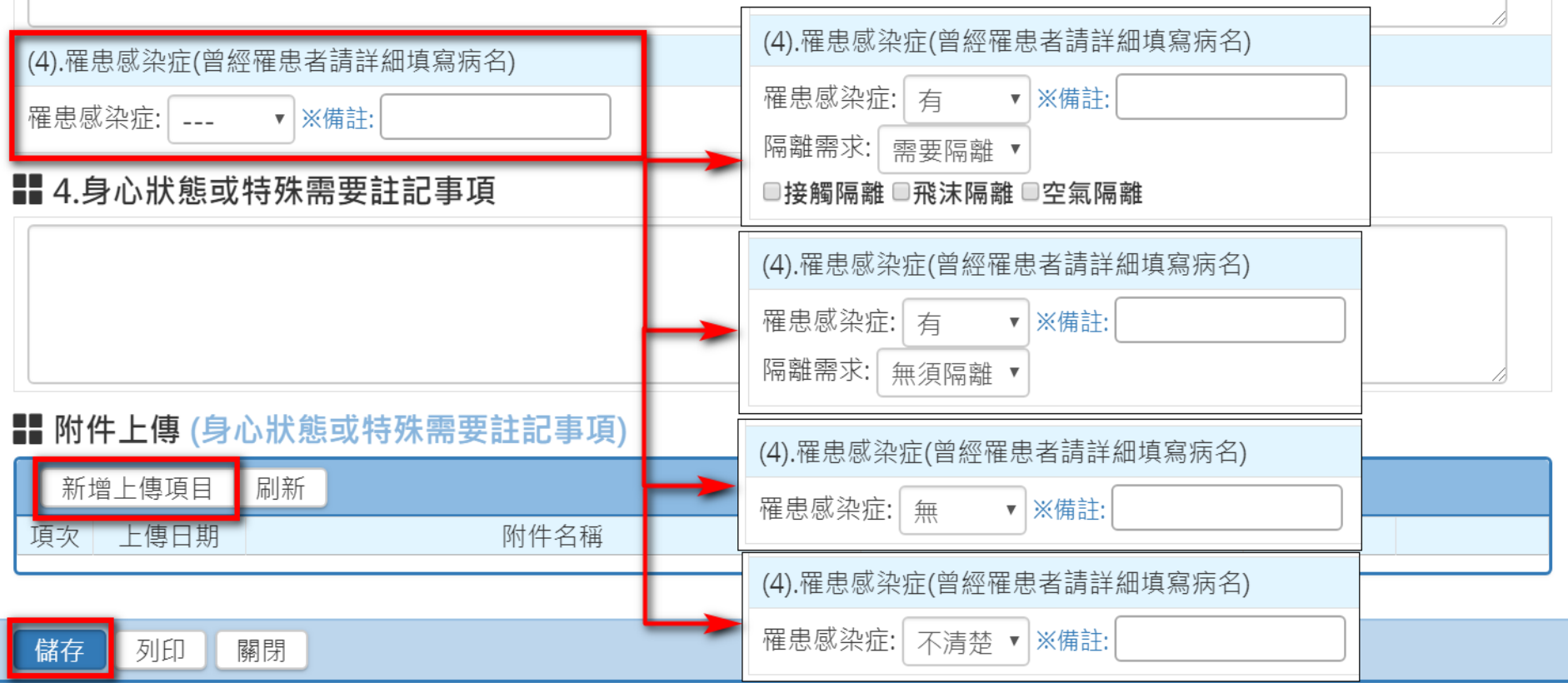

### A:點擊「編輯」可進入意見書中,繼續修改內容 B:點擊「刪除」即刪除該意見書,刪除後無法復原

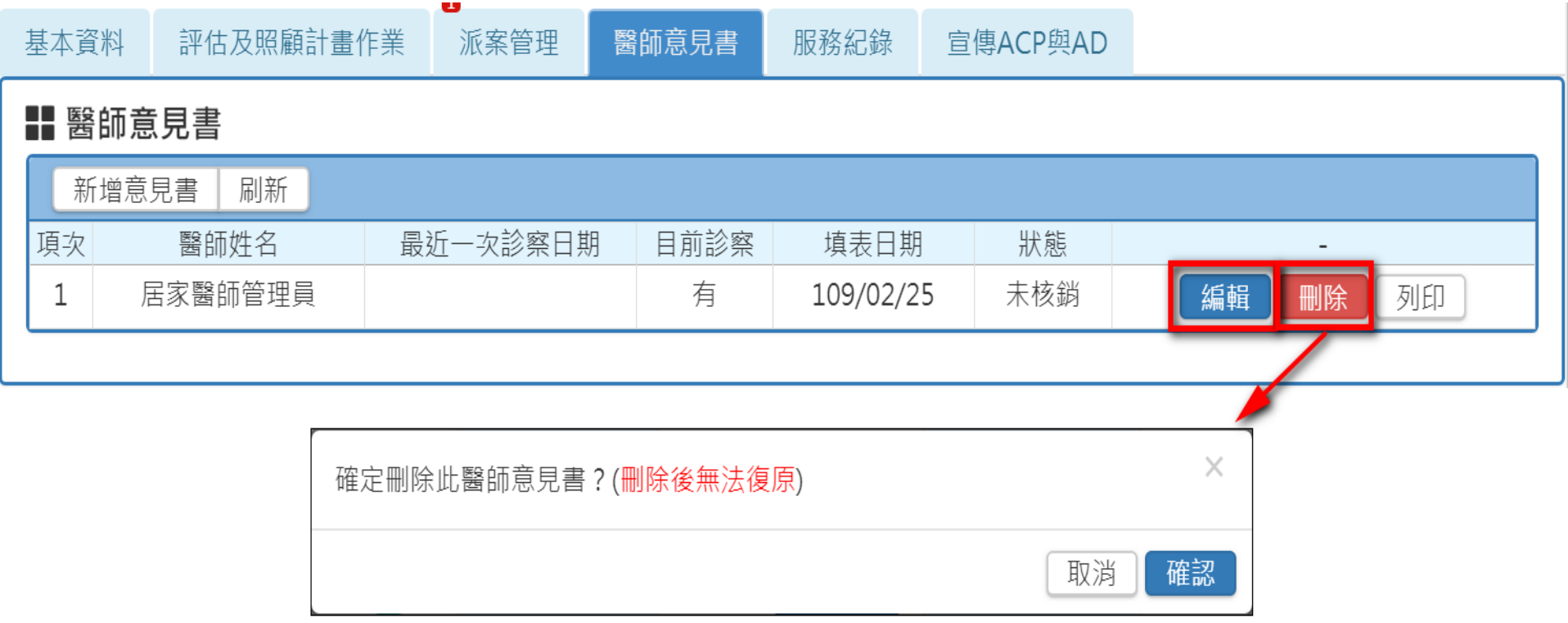

# 服務紀錄-醫師

#### 1.點選「服務紀錄」頁籤 註:醫師僅能檢視服務紀錄,無法登打或編輯

#### ← / 居家醫師開案服務區 (FH-EDITCASEDETAIL)

#### H 個案資訊 詳細資訊 | 案號: 107309612 107/10/05 主責照管照管中 臺北市長期照顧管理中心-A站(測 個案姓名 申請日期 107/10/05  $\sum_{i=1}^{n}$ 試) 身分證號 開案日期 台北督導兼照專 主青照重  $036/10/07 =$  $\bullet$ 一般 介接紀錄 個案狀態/申請進 開案服務中 /-第3級 (72歲) 男性 ♪ 度 出牛日期 長照福利身份 無 性別 聘僱外籍看護工 狀態異動歷程 **CMS**  $\blacksquare$ 評估及照顧計畫作業 派案管理 醫師意見書 服務紀錄 宣傳ACP與AD 基本資料 ‼ 服務紀錄 刷新 狀態 護理師 服務日期 項次 未申報、單位申報作業中 居家醫師管理員 109/02/20 1 檢視 列印

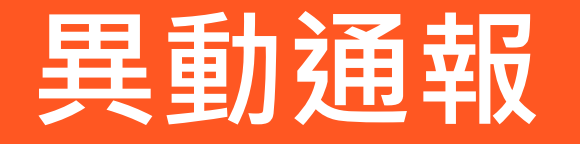

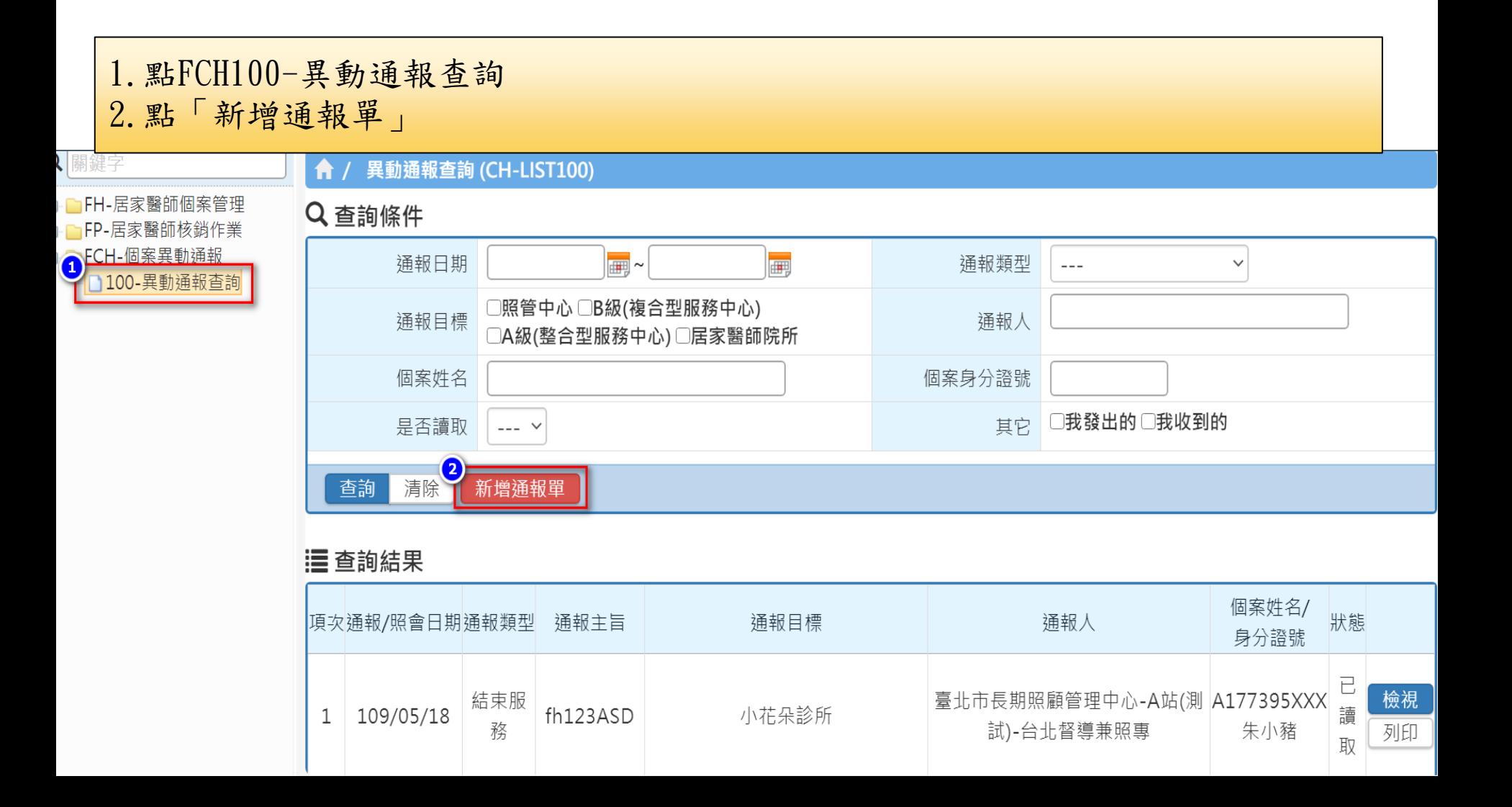

1.點選欲通報之個案與通報目標 2.選取「通報類型」 3.點下一步

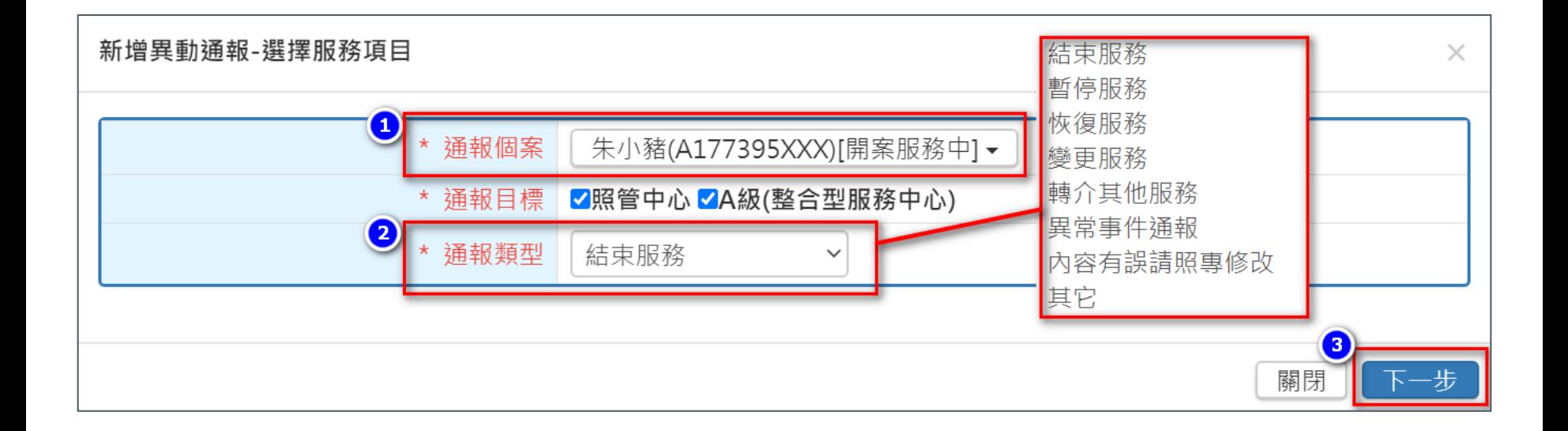

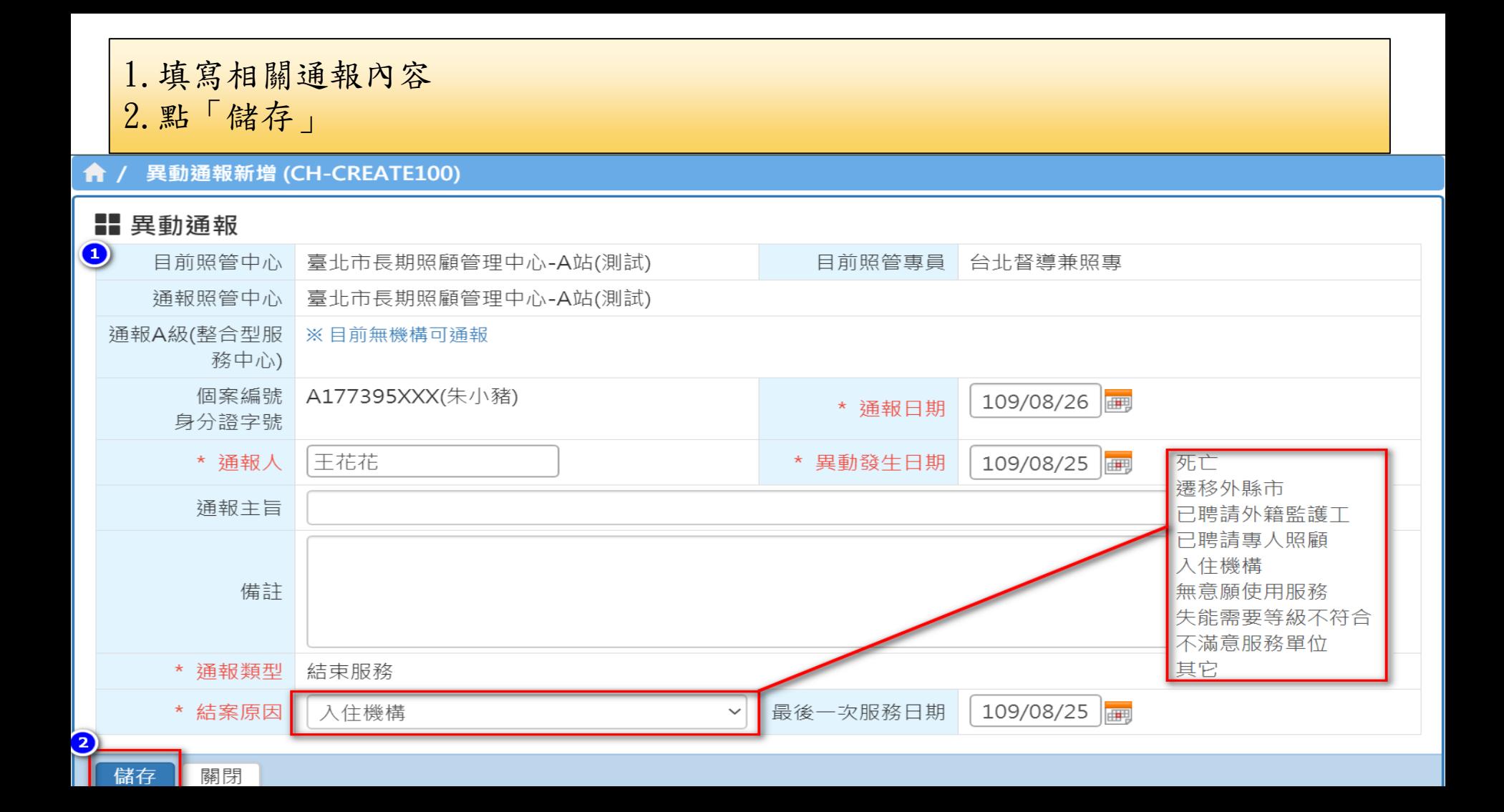

# 儀表板-護理師

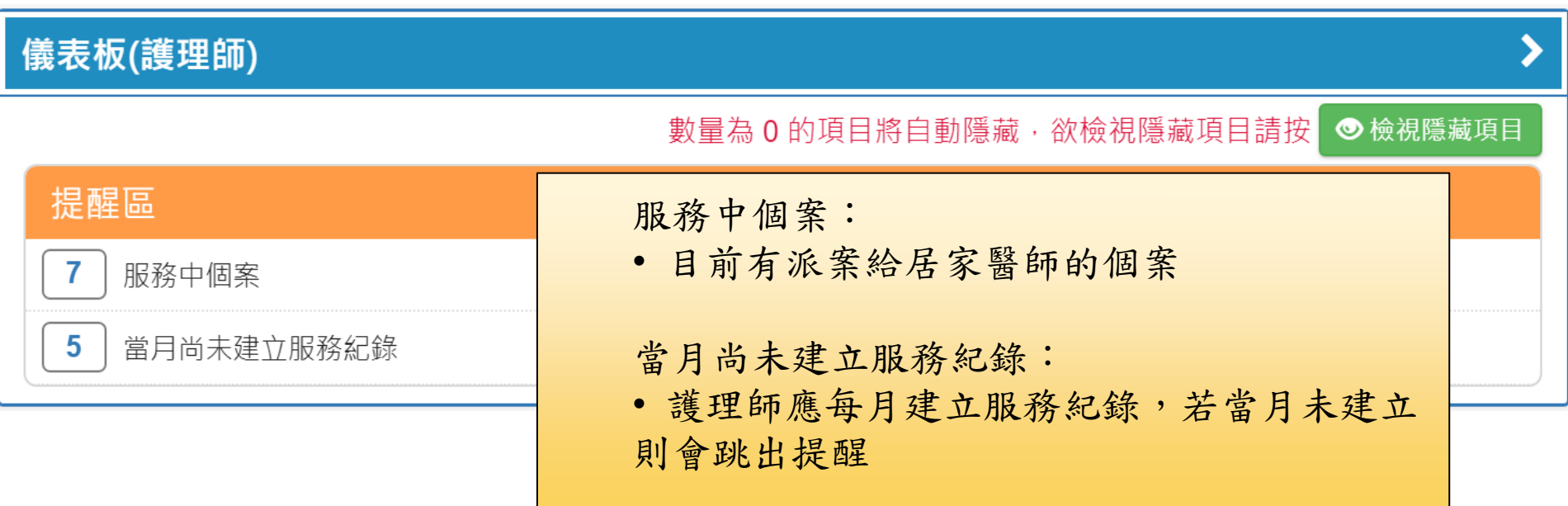

## 服務紀錄-護理師

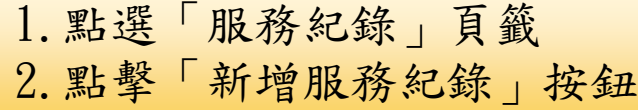

#### **A** / 居家醫師開案服務區 (FH-EDITCASEDETAIL)

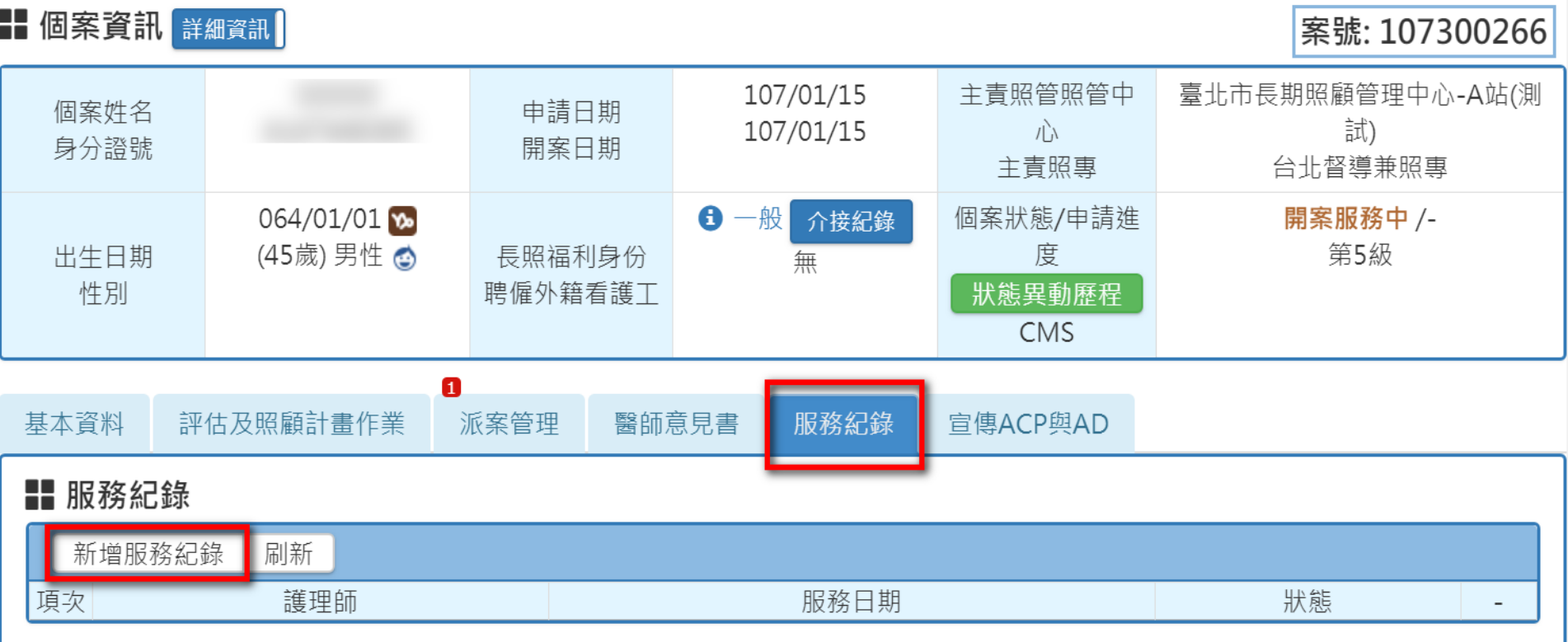

### 3.填寫資料(紅色\*為必填欄位) 4.點擊「新增」按鈕

新增服務紀錄

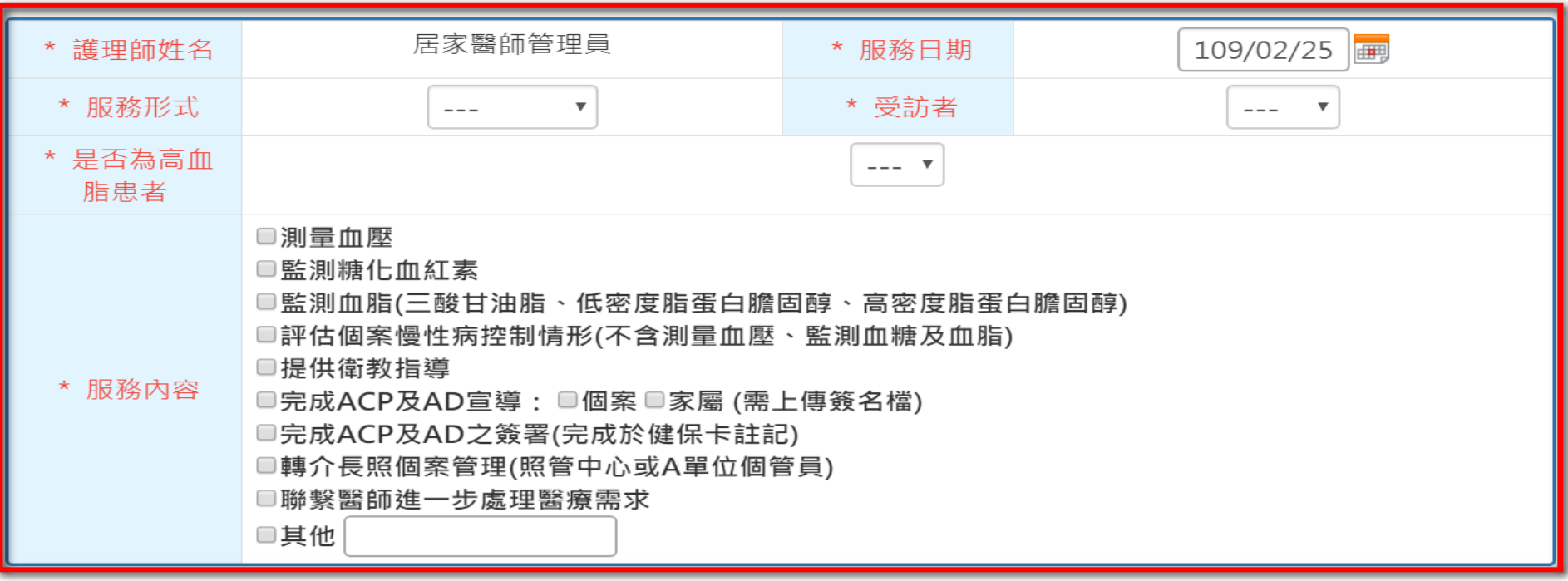

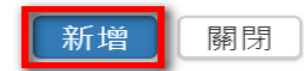

 $\times$ 

### A:點擊「編輯」可進入意見書中,繼續修改內容 B:點擊「刪除」即刪除該意見書,刪除後無法復

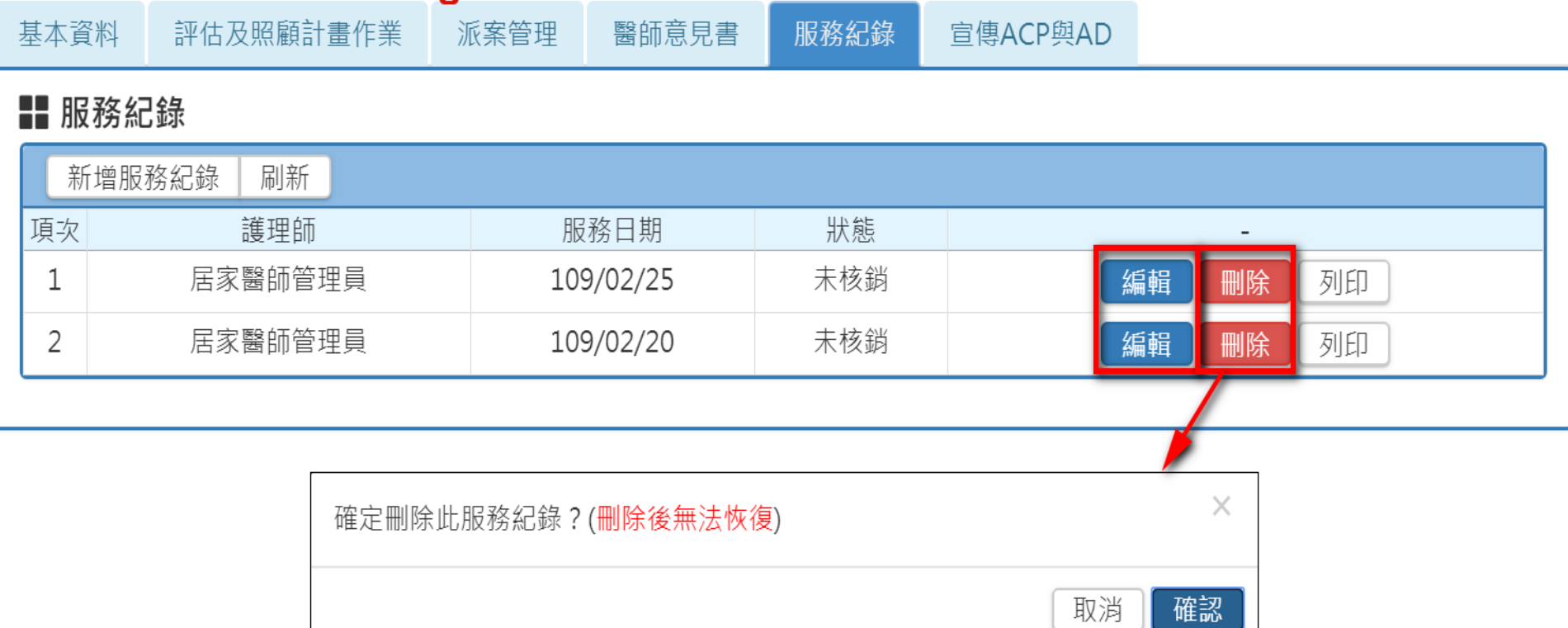

## 儀表板-核銷人員

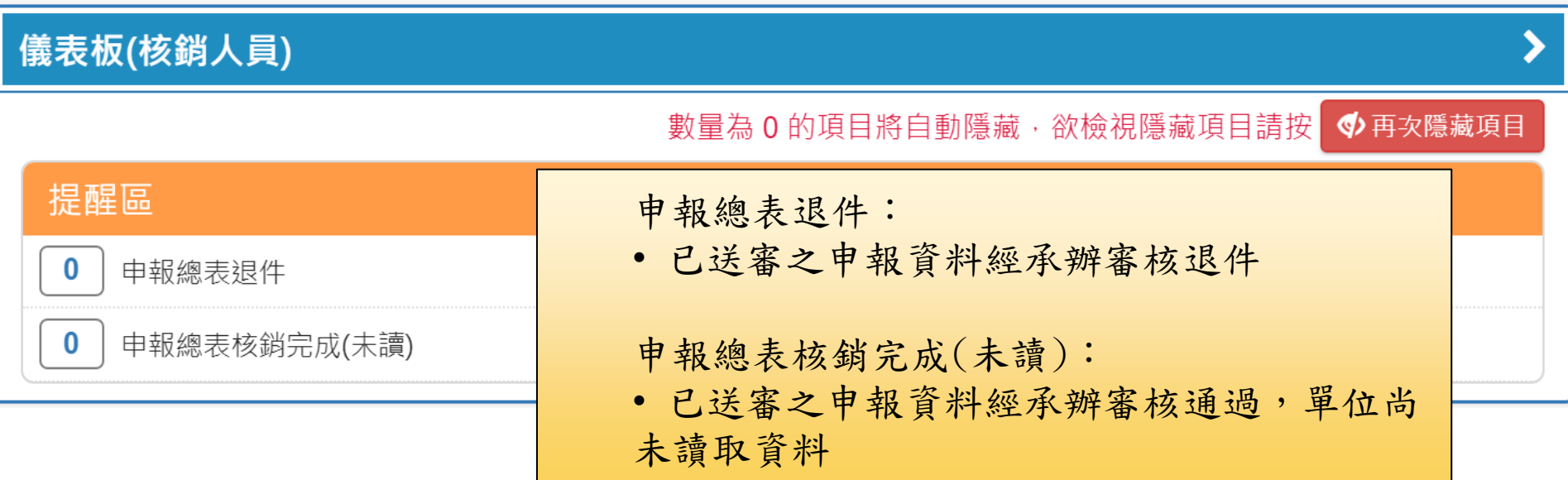

## 申報核銷-核銷人員

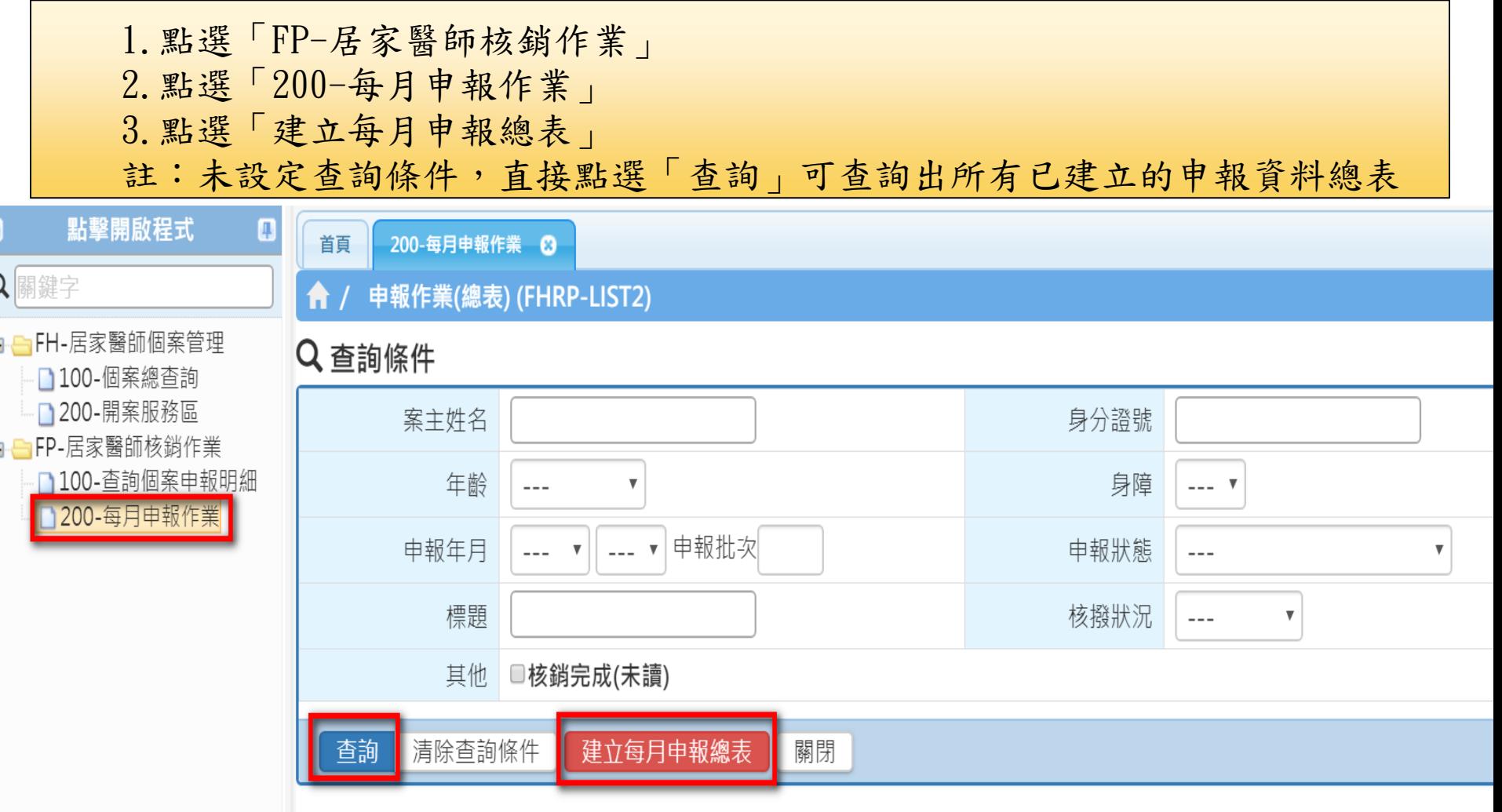

C

E

4.設定「選擇申報月份」(依照服務紀錄的月份選擇) 5.點選「1.點擊查詢該月未建立申報資訊個案」 6.點選「2.針對選擇個案建立申報資訊」 註:預設勾選全部個案,如有個案不申報可取消勾選(於總表中即不會出現個案)

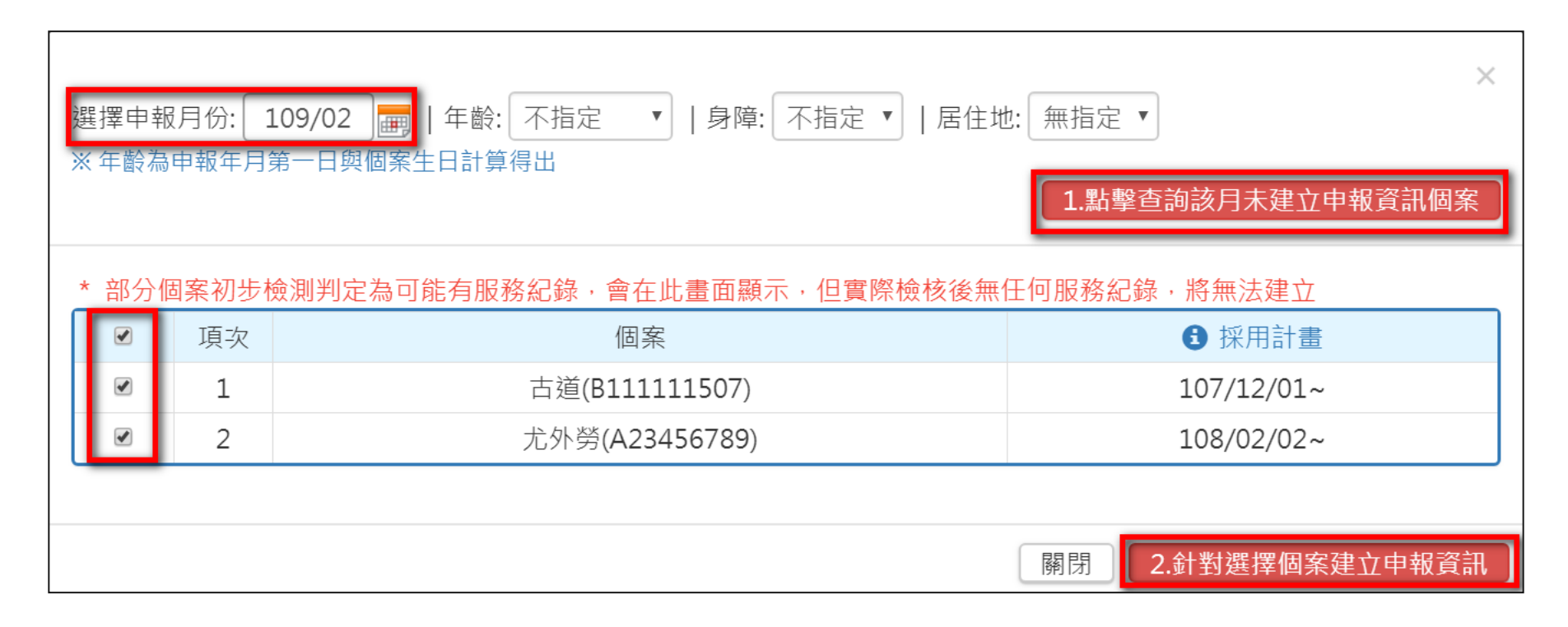

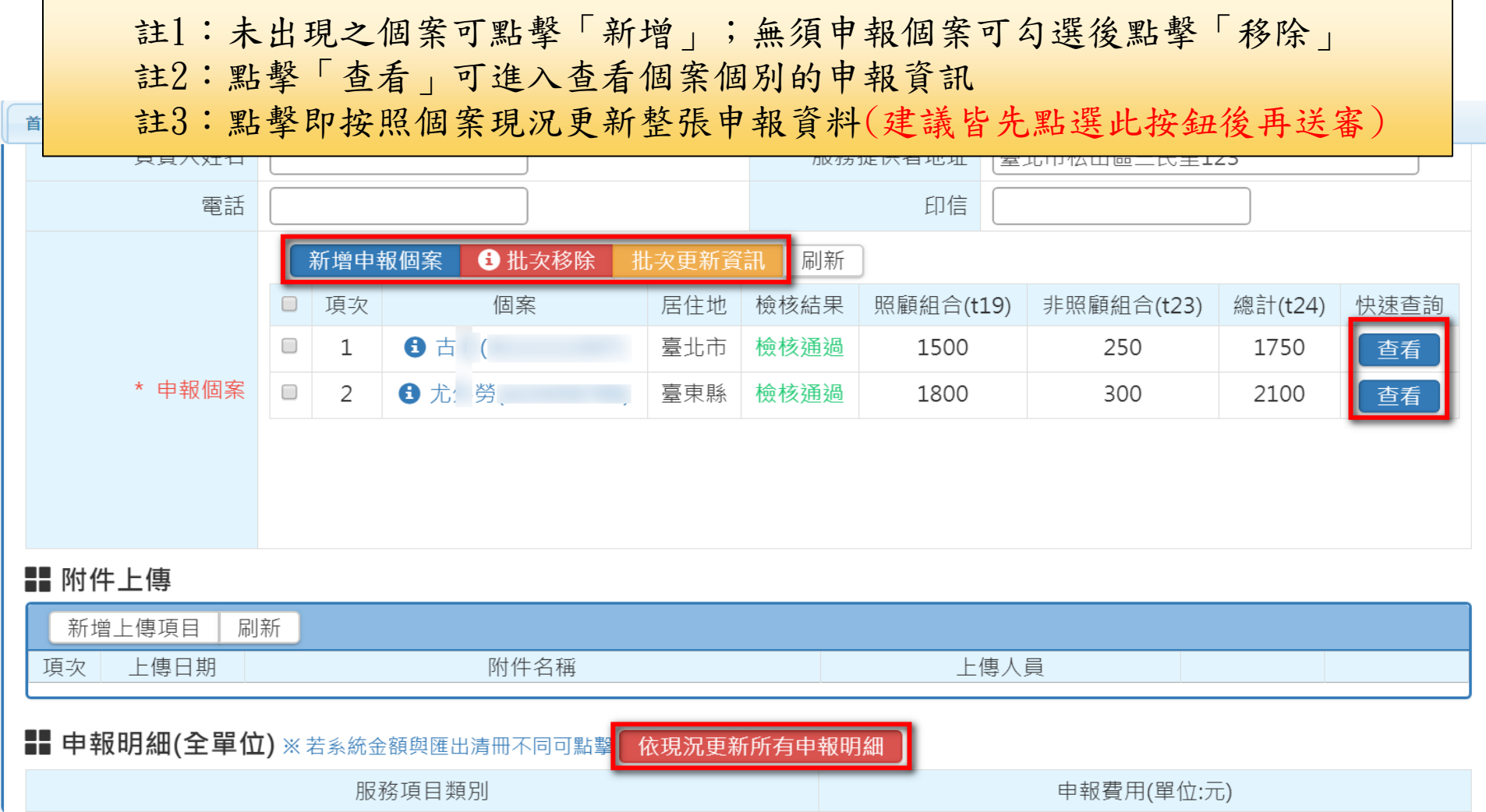

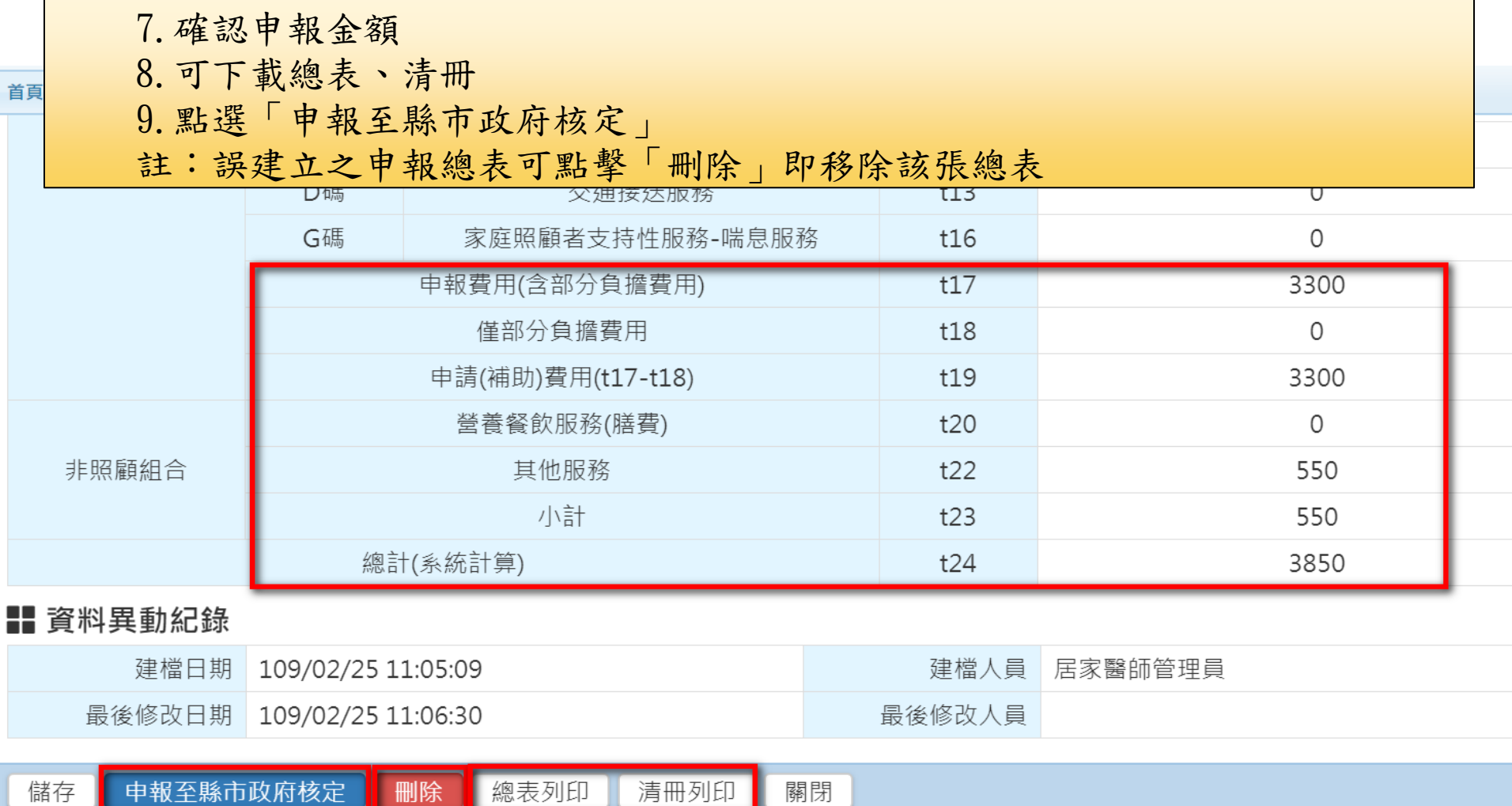

.

### 註:申報狀態為"已申報待審"表示已送審 於承辦審核前,發現資料有誤需修改,可點選『退回「單位核銷作業中」進行 調整』

#### **合 / 申報作業(總表)編輯 (FHRP-EDIT2)**

**!!** 流程總覽

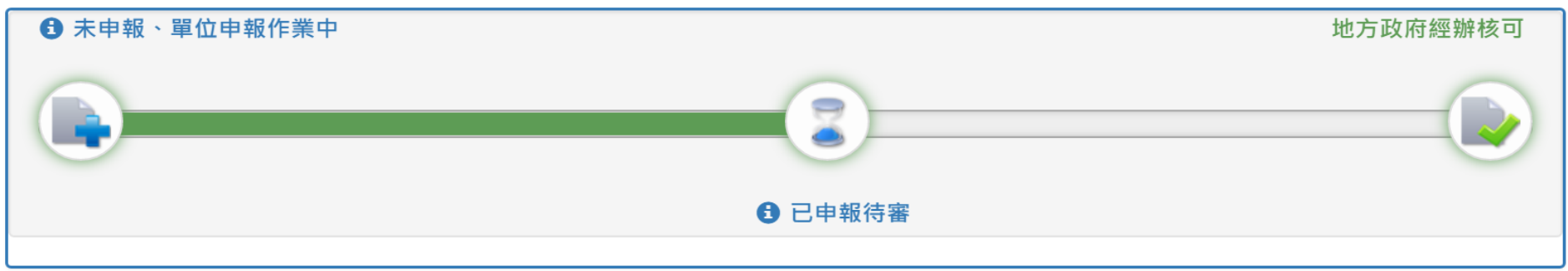

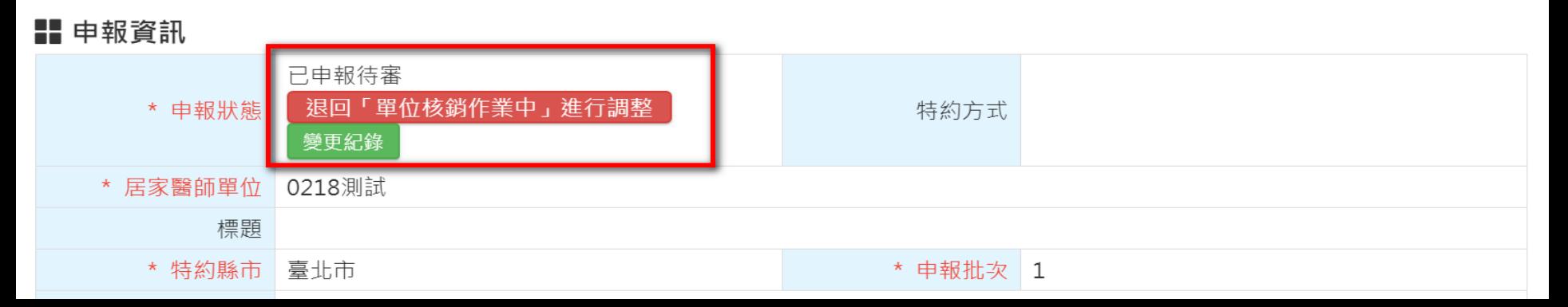